### **B3000-B SERIAL BRAIN USER'S GUIDE**

**Form 1781-170202—February 2017**

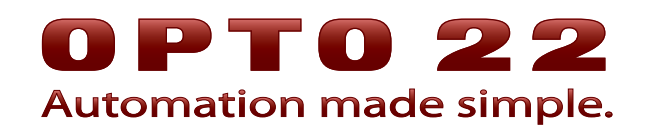

43044 Business Park Drive • Temecula • CA 92590-3614 Phone: 800-321-OPTO (6786) or 951-695-3000 Fax: 800-832-OPTO (6786) or 951-695-2712 www.opto22.com

#### **Product Support Services**

800-TEK-OPTO (835-6786) or 951-695-3080 Fax: 951-695-3017 Email: support@opto22.com Web: support.opto22.com

B3000-B Serial Brain User's Guide Form 1781-170202—February 2017

Copyright © 1997–2017 Opto 22. All rights reserved. Printed in the United States of America.

The information in this manual has been checked carefully and is believed to be accurate; however, Opto 22 assumes no responsibility for possible inaccuracies or omissions. Specifications are subject to change without notice.

Opto 22 warrants all of its products to be free from defects in material or workmanship for 30 months from the manufacturing date code. This warranty is limited to the original cost of the unit only and does not cover installation, labor, or any other contingent costs. Opto 22 I/O modules and solid-state relays with date codes of 1/96 or newer are guaranteed for life. This lifetime warranty excludes reed relay, SNAP serial communication modules, SNAP PID modules, and modules that contain mechanical contacts or switches. Opto 22 does not warrant any product, components, or parts not manufactured by Opto 22; for these items, the warranty from the original manufacturer applies. Refer to Opto 22 form 1042 for complete warranty information.

ActiveX, JScript, Microsoft, MS-DOS, VBScript, Visual Basic, Visual C++, Windows, and Windows Vista are either registered trademarks or trademarks of Microsoft Corporation in the United States and other countries. Linux is a registered trademark of Linus Torvalds. ARCNET is a registered trademark of Datapoint Corporation. Modbus is a registered trademark of Schneider Electric, licensed to the Modbus Organization, Inc. Wiegand is a registered trademark of Sensor Engineering Corporation. Allen-Bradley, CompactLogix, ControlLogix, MicroLogix, SLC, and RSLogix are either registered trademarks or trademarks of Rockwell Automation. CIP and EtherNet/IP are trademarks of ODVA. Raspberry Pi is a trademark of the Raspberry Pi Foundation.

groov includes software developed by the OpenSSL Project for use in the OpenSSL Toolkit. (http://www.openssl.org)

All other brand or product names are trademarks or registered trademarks of their respective companies or organizations.

Opto 22 Automation Made Simple.

Wired+Wireless controllers and brains are licensed under one or more of the following patents: U.S. Patent No(s). 5282222, RE37802, 6963617; Canadian Patent No. 2064975; European Patent No. 1142245; French Patent No. 1142245; British Patent No. 1142245; Japanese Patent No. 2002535925A; German Patent No. 60011224.

Opto 22 FactoryFloor, groov, Optomux, and Pamux are registered trademarks of Opto 22. Generation 4, groov Server, ioControl, ioDisplay, ioManager, ioProject, ioUtilities, mistic, Nvio, Nvio.net Web Portal, OptoConnect, OptoControl, OptoDataLink, OptoDisplay, OptoEMU, OptoEMU Sensor, OptoEMU Server, OptoOPCServer, OptoScript, OptoServer, OptoTerminal, OptoUtilities, PAC Control, PAC Display, PAC Manager, PAC Project, PAC Project Basic, PAC Project Professional, SNAP Ethernet I/O, SNAP I/O, SNAP OEM I/O, SNAP PAC System, SNAP Simple I/O, SNAP Ultimate I/O, and Wired+Wireless are trademarks of Opto 22.

## **Table of Contents**

 $\mathbf{z}$  and  $\mathbf{z}$ 

÷.

# 0PT022

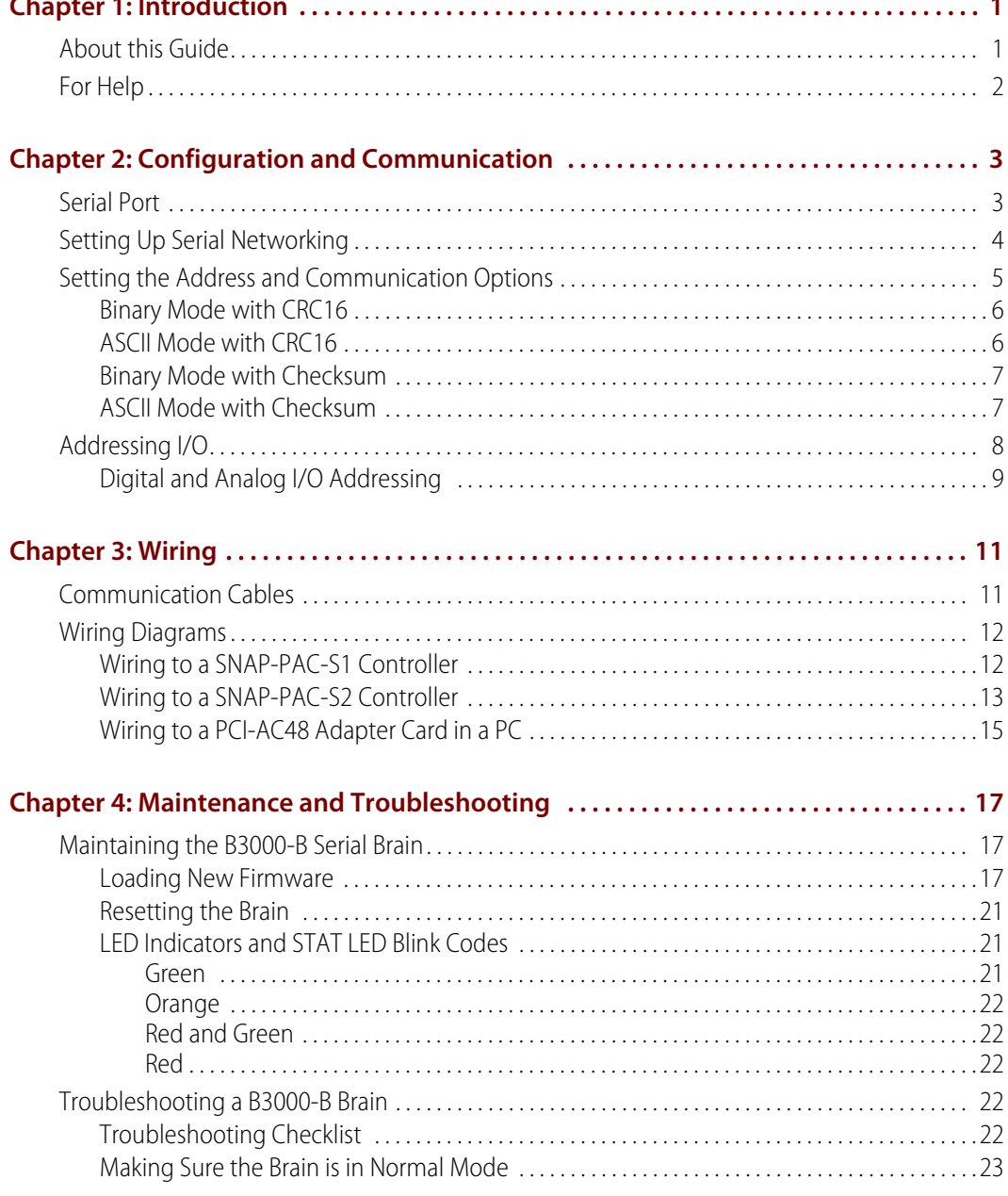

## <span id="page-4-0"></span>**1: Introduction**

The B3000-B is a mistic serial brain designed as a B3000 replacement that is compatible with FactoryFloor controllers running OptoControl strategies and SNAP B-series mounting racks. The B3000-B has the same functionality as the B3000, except that it does not support the Optomux protocol. Customers requiring an Optomux brain should use Opto 22's E1 or E2 brain.

The B3000-B can be connected to a SNAP PAC S-series controller, and it can be migrated with other mistic I/O units to PAC Project. However, if you are building a new SNAP PAC system with distributed I/O, you should use SNAP-PAC-SB1 and SB2 serial brains instead of the B3000-B.

For information on SNAP PAC SB-series brains, see form 1690, the SNAP PAC Brains User's Guide. For information on the earlier B3000 serial brain, see form

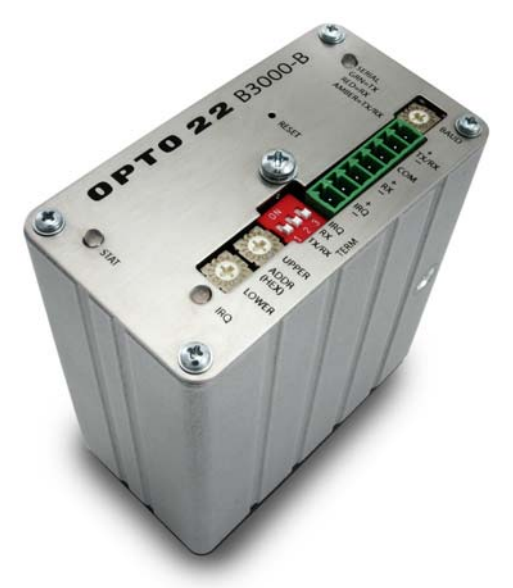

0787, the SNAP Analog/Digital Mistic/Optomux Brain Data Sheet. For information on migrating to the SNAP PAC System, see form 1688, the SNAP PAC System Migration Technical Note. All documents are available on our website, [www.opto22.com](http://www.opto22.com). The easiest way to find them is to search on the form number.

#### <span id="page-4-1"></span>**About this Guide**

This guide includes the following chapters show you how to configure and wire the B3000-B:

**[Chapter 1: Introduction](#page-4-0)**—information about the guide and how to reach Opto 22 Product Support.

**[Chapter 2: Configuration and Communication](#page-6-2)**—quick-start steps to get B3000-B brains up and running quickly.

**[Chapter 3: Wiring](#page-14-2)**—recommended communication cables and wiring diagrams.

**[Chapter 4: Maintenance and Troubleshooting](#page-20-3)**—resetting the brain to factory defaults, upgrading firmware, blink codes, and other troubleshooting assistance.

#### <span id="page-5-0"></span>**For Help**

If you have problems installing or using SNAP PAC brains and cannot find the help you need in this guide or on our website, contact Opto 22 Product Support.

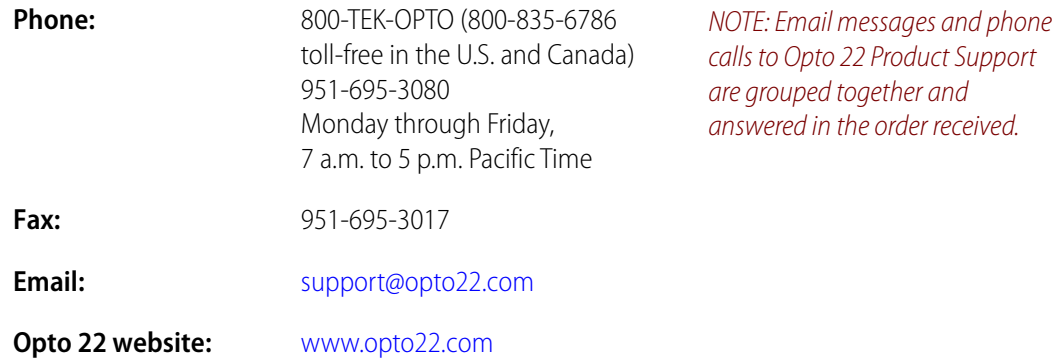

When calling for technical support, be prepared to provide the following information about your system to the Product Support engineer:

- **•** Software and version being used
- **•** Brain and controller firmware version (as applicable)
- **•** PC configuration (type of processor, speed, memory, and operating system)
- **•** A complete description of your hardware and operating systems, including:
	- loader and firmware versions for the brain, and date code
	- for an Ethernet network, IP addresses and subnet masks for devices on the system
	- for a serial network, addressing and communication parameters
	- type of power supply
	- third-party devices installed (for example, barcode readers)
- **•** Specific error messages seen

## <span id="page-6-2"></span><span id="page-6-0"></span>**2: Configuration and Communication**

This chapter describes the B3000-B serial port, how to set up serial networking, how to set the address and communications options for the brain, and how the brain addresses the I/O.

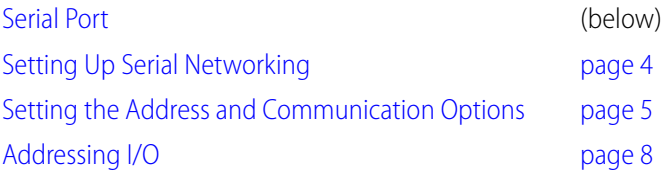

#### <span id="page-6-1"></span>**Serial Port**

The communications port on a B3000-B is RS-485, either 2-wire or 4-wire. Baud rate, termination, and address are set using the switches on the brain's top cover. To configure the B3000-B, see the next section, ["Setting Up Serial Networking."](#page-7-0)

For serial cable recommendations and wiring, see [Chapter 3: Wiring.](#page-14-2)

Wiring of IRQ + and IRQ - (pins 6 and 7) is optional and is only needed when using *mistic* interrupts.

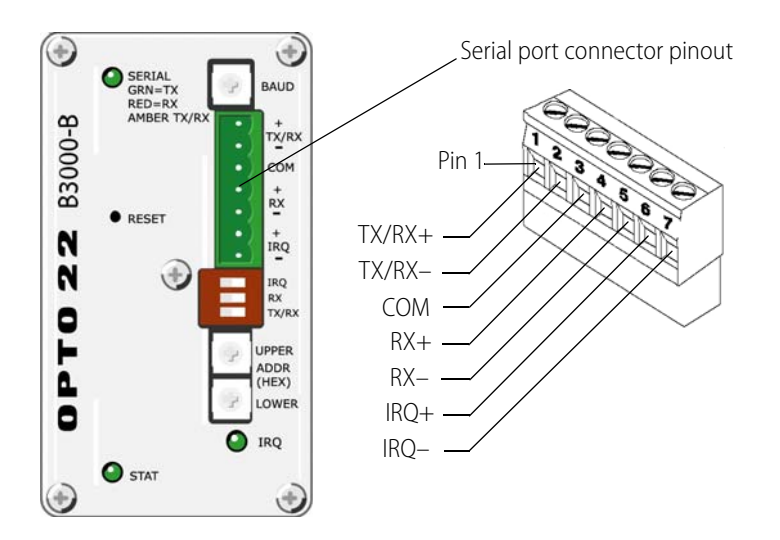

#### <span id="page-7-0"></span>**Setting Up Serial Networking**

<span id="page-7-1"></span>The B3000-B brain can be connected to a SNAP PAC S-series or *mistic* controller, or to TX/RX LED a PC equipped with an Opto 22 PCI-AC48 adapter card, which provides an RS-485 port.

Follow these steps to set up serial networking:

- **1.** Attach an RS-485 serial cable to the serial port. (See [Chapter 3: Wiring](#page-14-2) for cable recommendations).
- **2.** Follow the wiring diagrams beginning on [page 12](#page-15-2) for the serial network.
- **3.** Rotate the baud rate switch to set the desired baud rate, as follows:

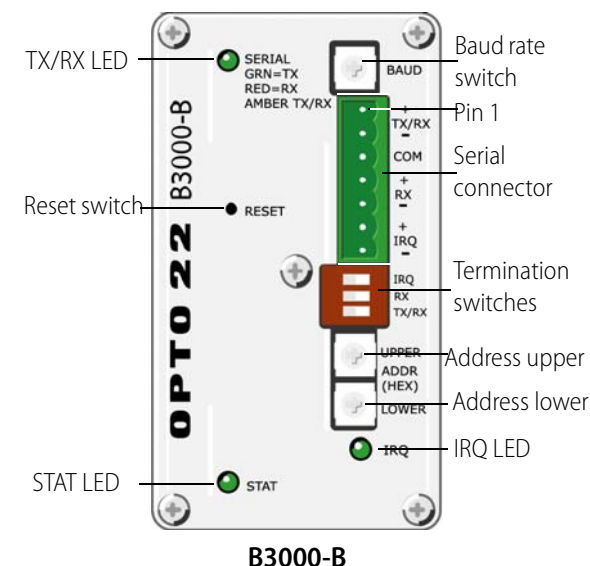

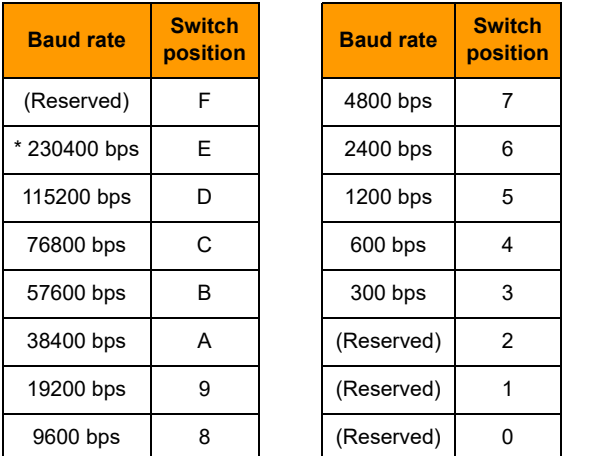

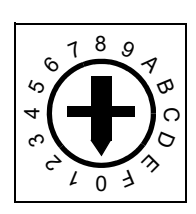

**Baud Rate Switch**

\* Older Opto 22 controllers do not support this setting. It is supported by SNAP PAC S1's and S2's.

NOTE: Due to timing tolerances, some baud rates may not work with some compatible devices.

- **4.** Use the three termination switches to set termination as follows:
	- For all B3000-B units that are not at the physical end of the cable, set all three of the termination switches to the OFF position.
	- For the B3000-B at the physical end of the cable, set as follows:
		- If using 2-wire RS-485, set IRQ and TX/RX ON, and set RX OFF.
		- If using 4-wire RS-485, set all three of the termination switches ON.

NOTE: If your system has a controller or computer at one end of the cable, you only need to terminate the one B3000-B at the other end of the cable.

However, if you have B3000-B units at both ends of the cable with the controller or computer somewhere in-between, you need to terminate the B3000-B units at both ends of the cable and turn off the termination at the controller or computer.

NOTE: Biasing is required at one location only. It can be applied anywhere on the link, however, it is normally applied at the controller or computer. Because of this, the B3000-B does not offer biasing switches.

**5.** Use the two rotary address switches to set the unit's address as described in the next section.

Not at end of cable: switches off

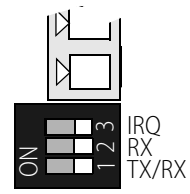

End of cable: 2-wire RS-485

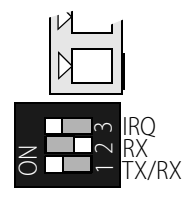

End of cable: 4-wire RS-485

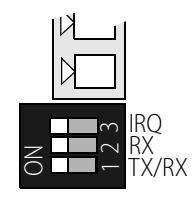

#### <span id="page-8-1"></span><span id="page-8-0"></span>**Setting the Address and Communication Options**

The brain's address and other communication options are set using the two 16-position rotary switches on the top of the brain—an upper address switch and a lower address switch. Each B3000-B contains four addresses consisting of the base address, base  $+1$ , base  $+2$ , and base  $+3$ . The base address is an even multiple of 4.

NOTE: The normal communication options are Binary and CRC.

The following tables show switch settings for each address.

- **•** For Binary or ASCII, CRC16, see [page 6](#page-9-0)
- **•** For Binary or ASCII, Checksum, see [page 7](#page-10-1)

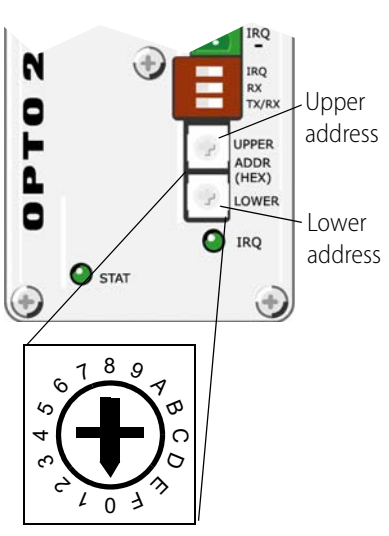

**Address Switch**

Upper Lower

#### <span id="page-9-0"></span>**Binary Mode with CRC16**

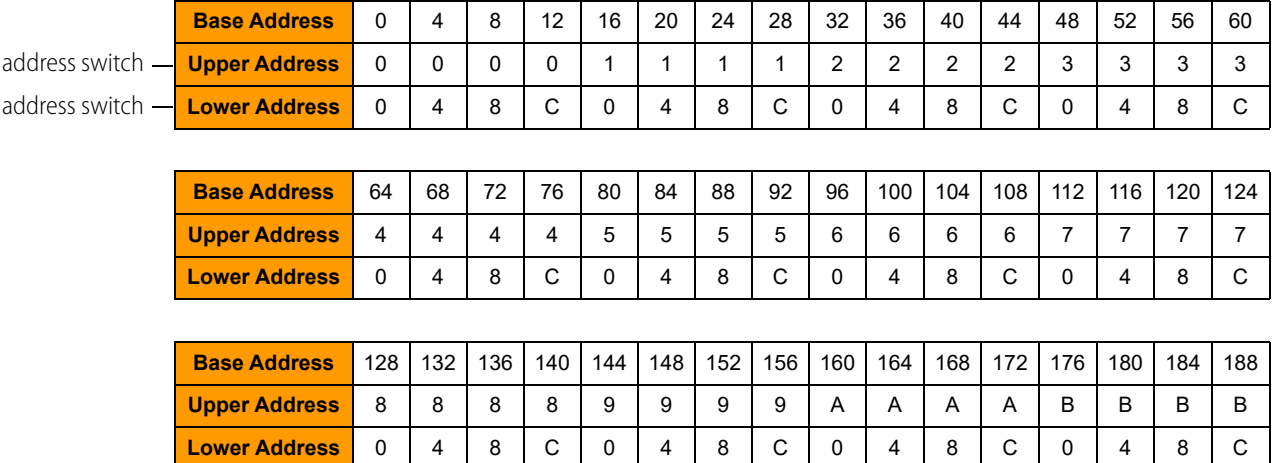

This mode is supported by PAC Control and Opto Control.

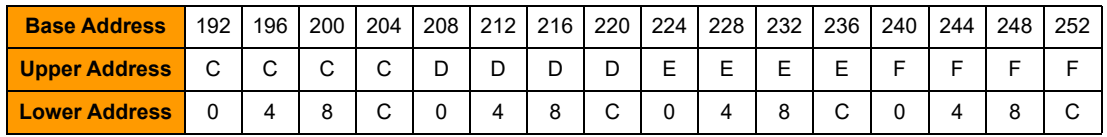

#### <span id="page-9-1"></span>**ASCII Mode with CRC16**

This mode is supported by PAC Control and Opto Control.

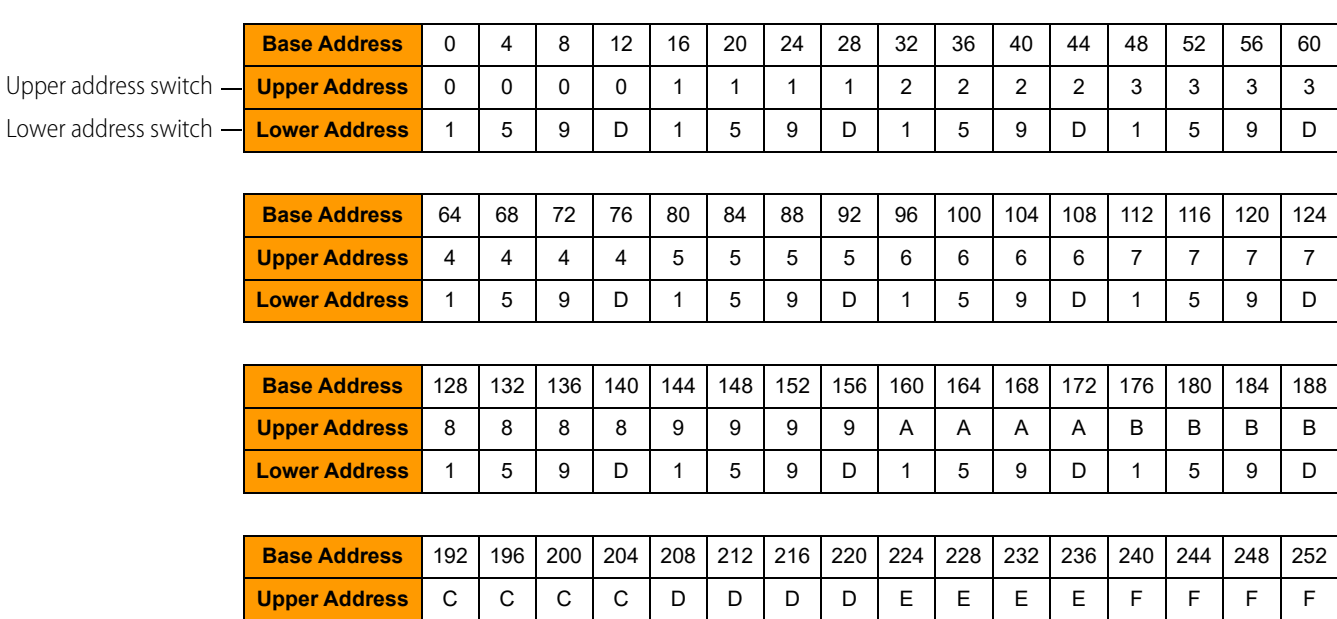

**Lower Address** | 1 | 5 | 9 | D | 1 | 5 | 5 | 9 | D | 1 | 5 | 9 | D | 1 | 5 | 9 | D

#### <span id="page-10-0"></span>**Binary Mode with Checksum**

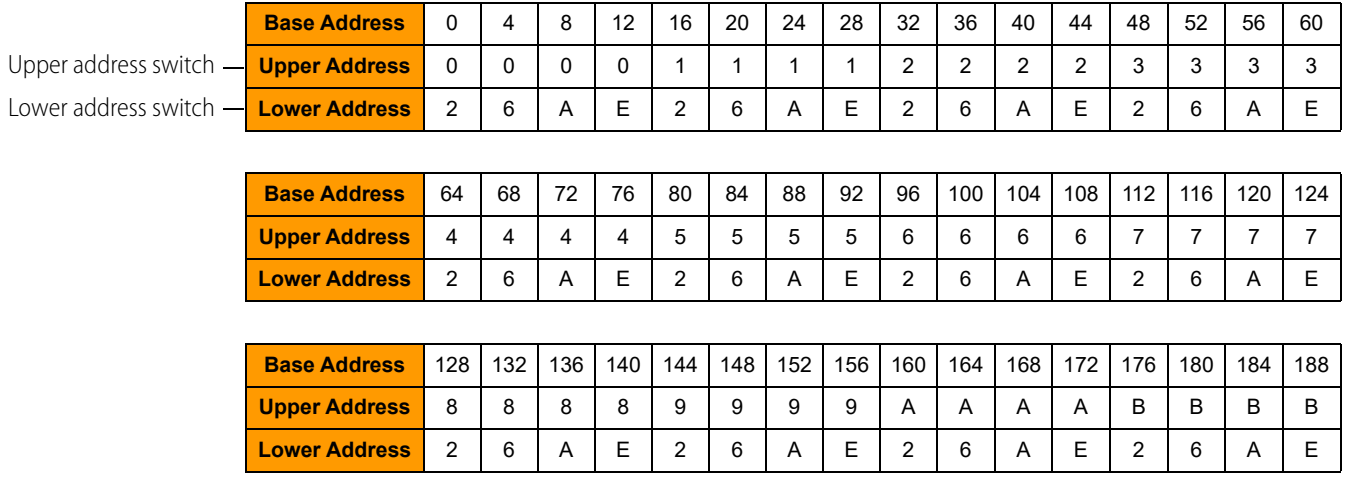

This mode is not supported by PAC Control and Opto Control.

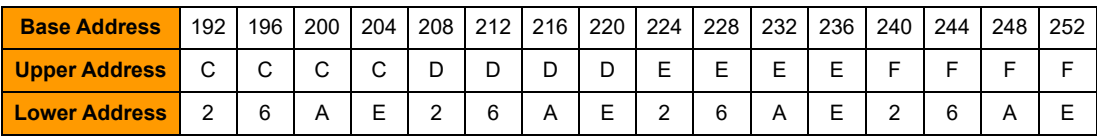

#### <span id="page-10-1"></span>**ASCII Mode with Checksum**

This mode is not supported by PAC Control and Opto Control.

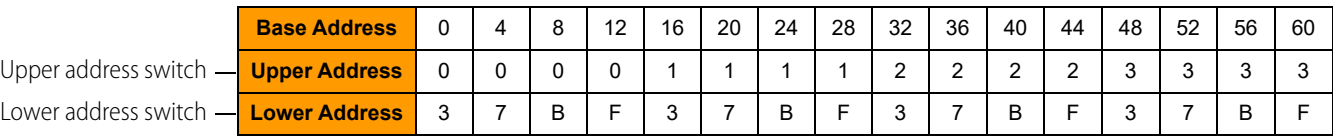

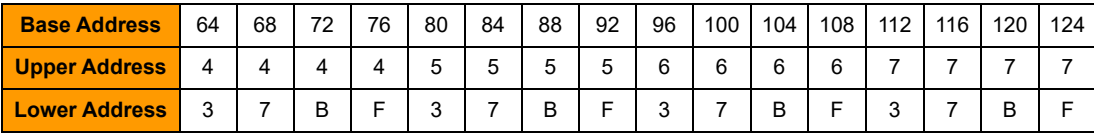

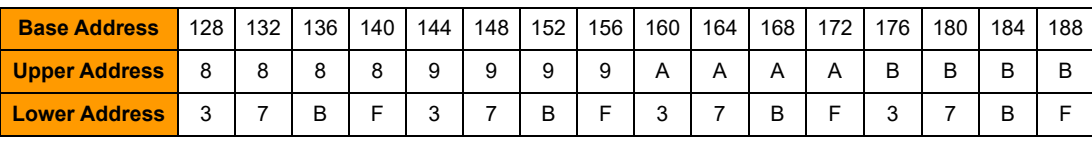

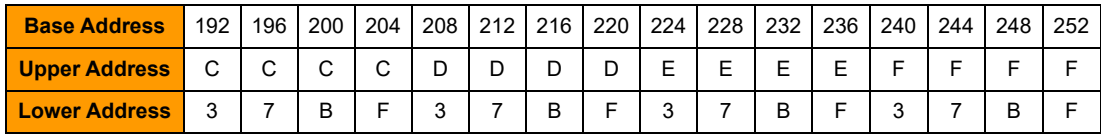

#### <span id="page-11-0"></span>**Addressing I/O**

The B3000-B is connected to a SNAP B-series I/O rack, which can hold either 8, 12, or 16 SNAP modules. Digital modules (either input or output) contain four channels of I/O. Analog input modules contain two channels and analog output modules contain one or two channels. Both analog and digital modules can be on the same rack.

NOTE: Some SNAP modules cannot be used with the B3000-B. For example, analog modules with four or more points cannot be used; high-density digital modules cannot be used. Also, some newer modules require different processing and cannot be used with the B3000-B. Consult the module's data sheet for compatibility information.

A B3000-B is capable of addressing a maximum of 32 channels of digital I/O and 32 channels of analog I/O. However, the I/O mounting racks will not accommodate 32 channels of both digital and analog. The actual number of channels available depends on the combination of modules you choose. For example, the SNAP-B16M rack can mount 16 modules. Up to eight of these modules can be digital, providing 32 channels of digital I/O. The remaining eight module positions can be analog, providing up to 16 channels of analog I/O. However, if all 16 modules are analog (no digital modules at all), up to 32 channels of analog I/O are available.

I/O on the B3000-B is divided into four addresses (two digital I/O and two analog I/O). The digital addresses are base+0 and base+1. The analog addresses are base+2 and base+3. Therefore, if the brain is configured at address 12, the digital addresses would be 12 and 13 and the analog would be 14 and 15. See the following page for an illustration of the rack with digital and analog modules, showing their addresses.

**First Four Module Positions (0-3)—As** you see in the illustration on the following page, each of the first four module positions on the rack can hold either a digital or an analog module. These first four positions can be all analog, all digital, or any mix of both.

These four positions constitute the 16 digital channels of digital address base+0, and the first eight analog channels of analog address base+2.

**Second Four Module Positions (4-7)**—Like the first four module positions, each position in the second group of four can hold either a digital or an analog module. They can be all analog, all digital or any mix of both.

These four positions constitute the 16 digital channels of digital address base+1, or the second eight analog channels of analog address base+2.

**Last Eight Module Positions (8-15)—**These positions hold analog modules only. These eight positions constitute the 16 analog channels of analog address base+3.

#### <span id="page-12-0"></span>**Digital and Analog I/O Addressing**

See explanation on the previous page.

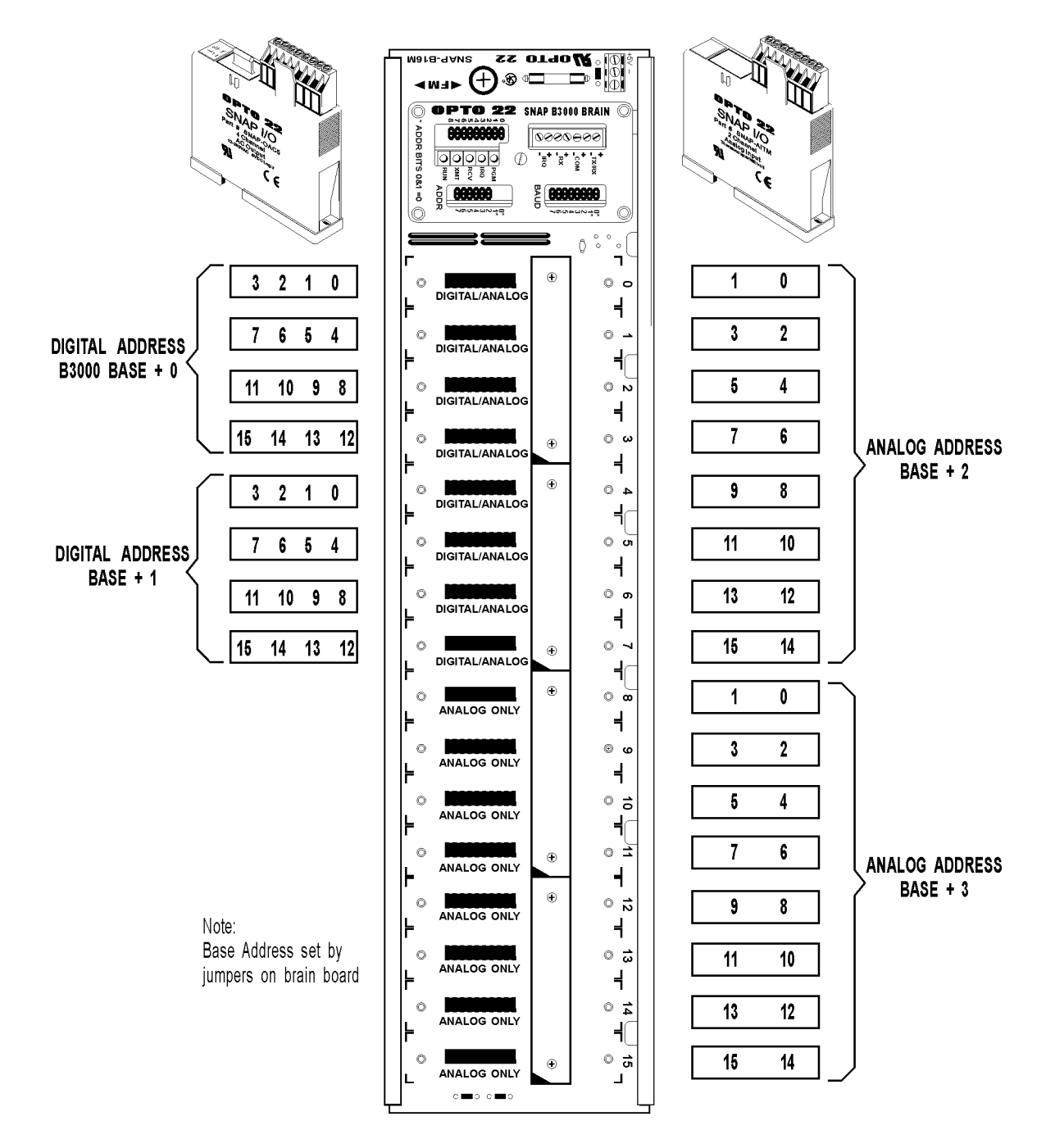

## <span id="page-14-2"></span><span id="page-14-0"></span>**3: Wiring**

See the section below for communication cables recommended for use with the B3000-B. See [page 12](#page-15-0) for wiring diagrams that show how to connect a B3000-B brain to a SNAP PAC S-series controller.

#### <span id="page-14-1"></span>**Communication Cables**

The following cables are recommended for RS-485/422 serial communications. Although you may elect to use other cables, keep in mind that low capacitance (less than 15 pF/ft.) is important for high-speed digital communication links. The cables listed below are all 24-gauge, 7x32 stranded, with 100-ohm nominal impedance and a capacitance of 12.5 pF/ft.

Select from the following two-, three-, and four-pair cables, depending on your application needs. All will yield satisfactory results. It is recommended that you choose a cable with one more pair than your application requires. Use one of the extra wires, rather than the shield, for the common.

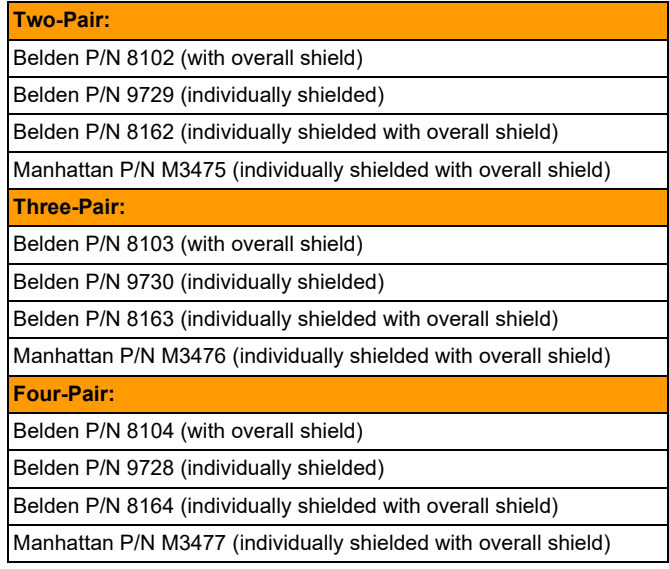

See [belden.com](http://belden.com) and [www.manhattanwire.com](http://www.manhattanwire.com/).

#### <span id="page-15-2"></span><span id="page-15-0"></span>**Wiring Diagrams**

#### <span id="page-15-1"></span>**Wiring to a SNAP-PAC-S1 Controller**

NOTE: The SNAP-PAC-S1 controller only supports 2-wire RS-485.

#### **Two-wire**

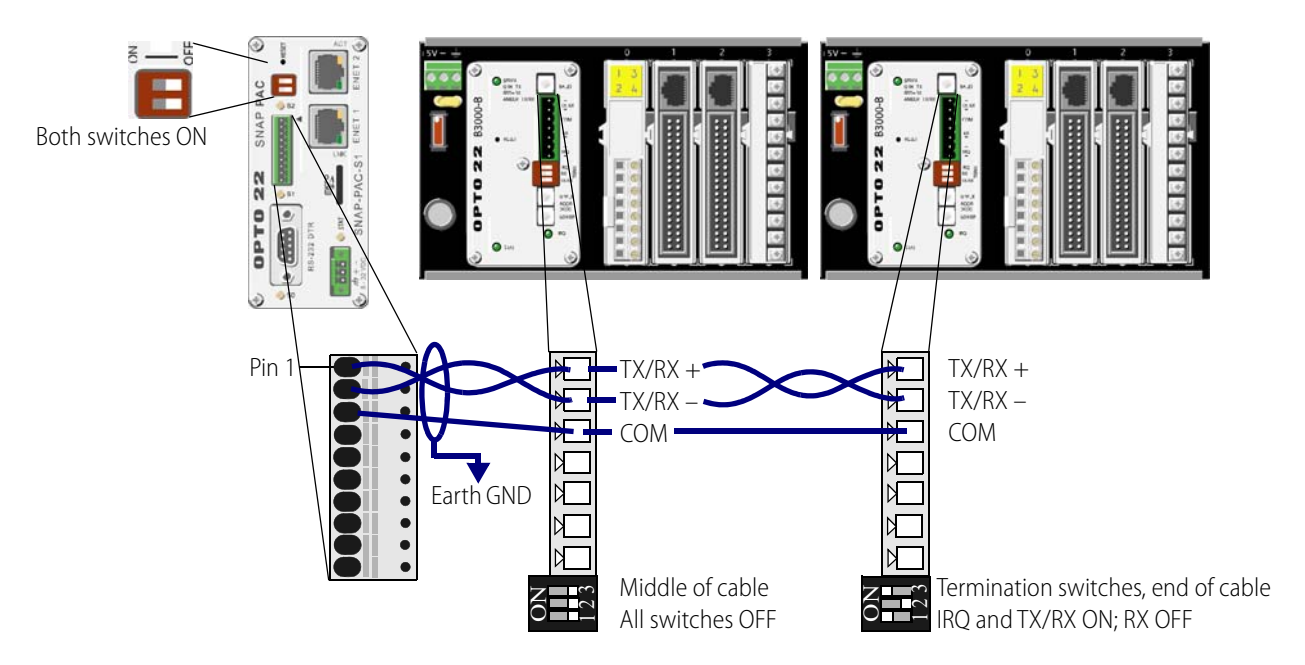

#### **Two-wire with interrupt line**

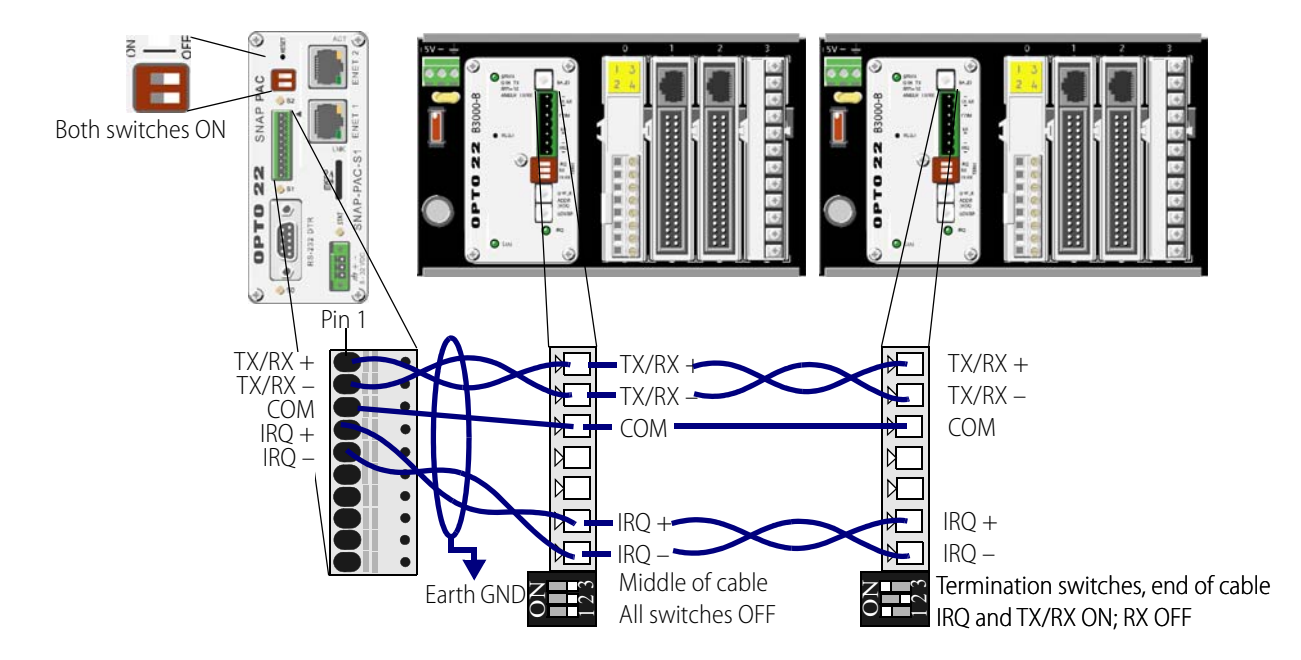

#### <span id="page-16-0"></span>**Wiring to a SNAP-PAC-S2 Controller**

NOTE: The SNAP-PAC-S2 supports both two-wire and four-wire RS-485. Use PAC Manager to configure the serial ports. For details, see form 1704, the PAC Manager User's Guide.

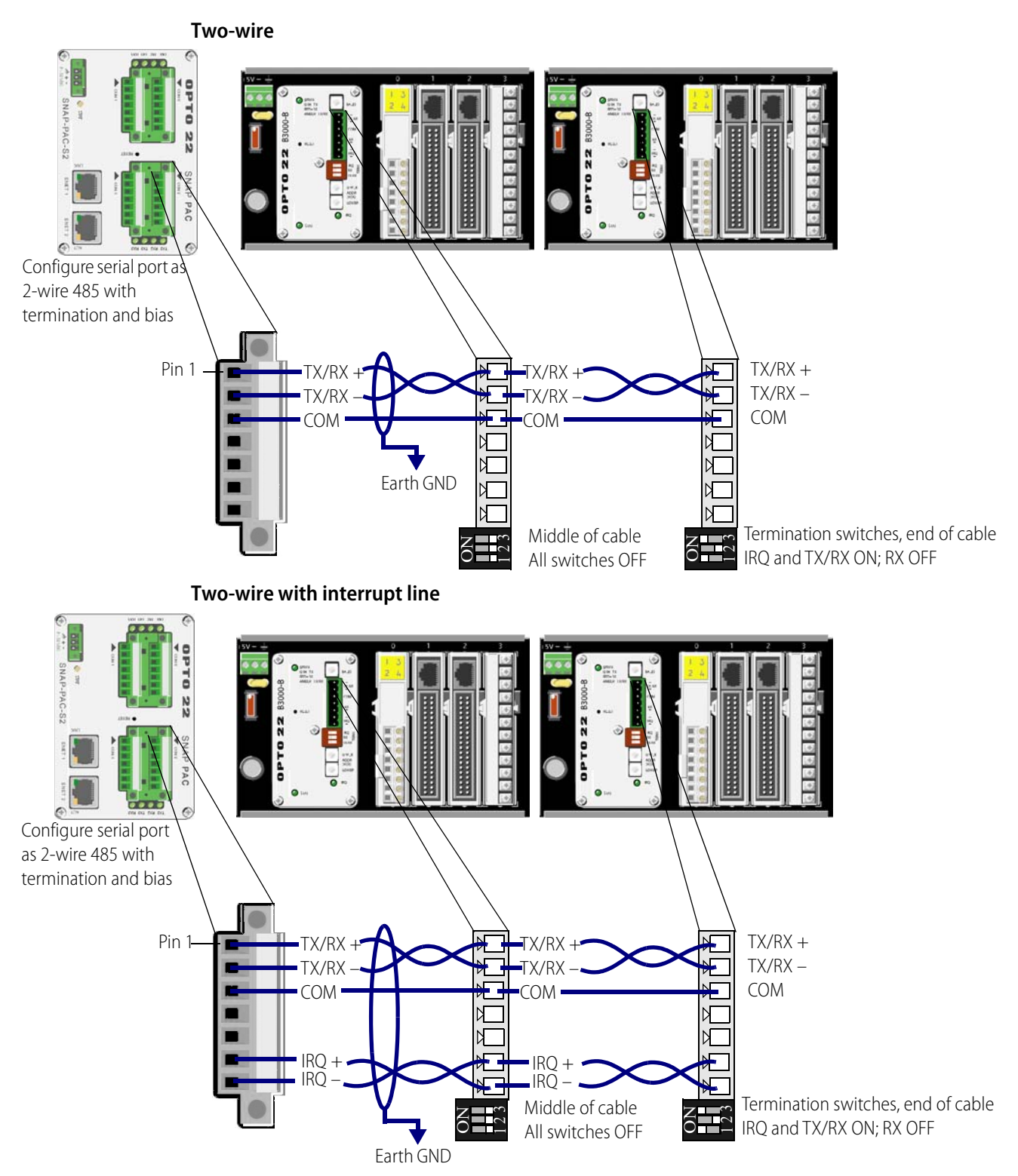

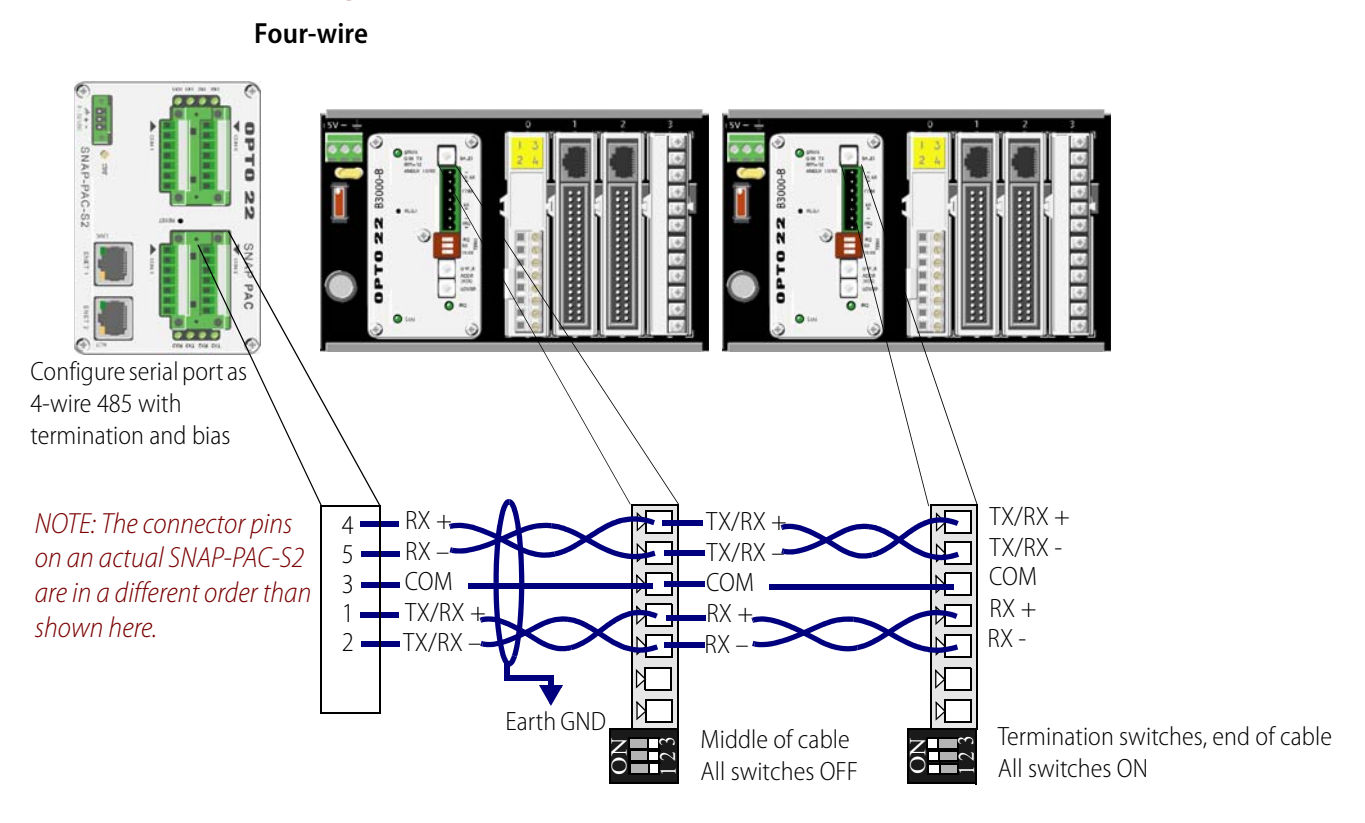

#### **Wiring to a SNAP-PAC-S2 Controller (continued)**

#### **Four-wire with interrupt line**

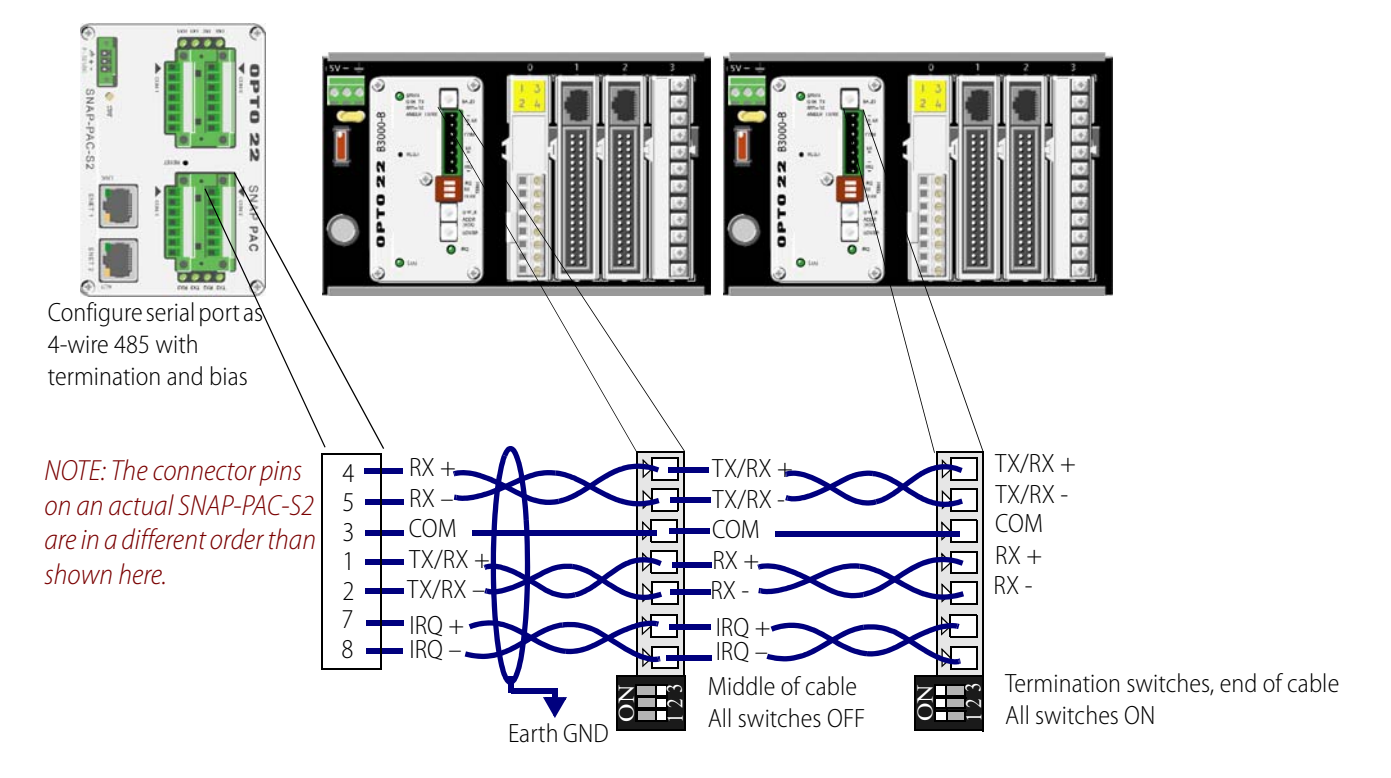

#### <span id="page-18-0"></span>**Wiring to a PCI-AC48 Adapter Card in a PC**

NOTE: Check the default termination and bias on the PCI-AC48 and make certain they are set appropriately for the network. Termination should be at each end of the RS-485 cable, and biasing should be at one location only, typically at the host device, which would be the PCI-AC48 in this case.

NOTE: For system architecture drawings using a PCI-AC48 adapter card in a PC, see form 787, the B3000 Brain Data Sheet.

#### **Two-wire**

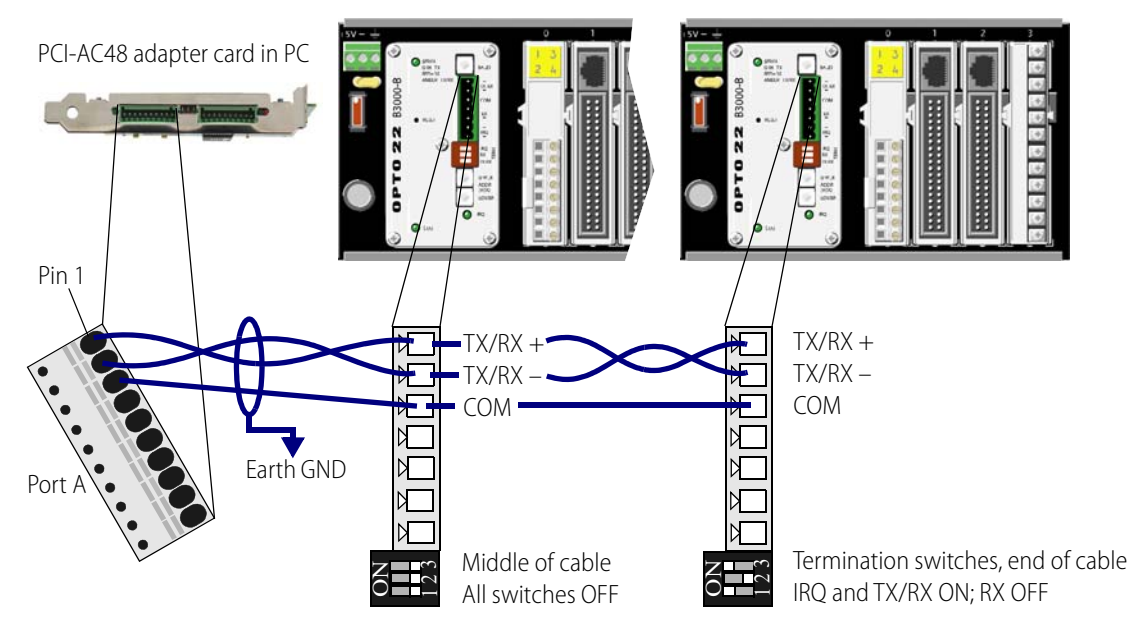

#### **Two-wire with interrupt line**

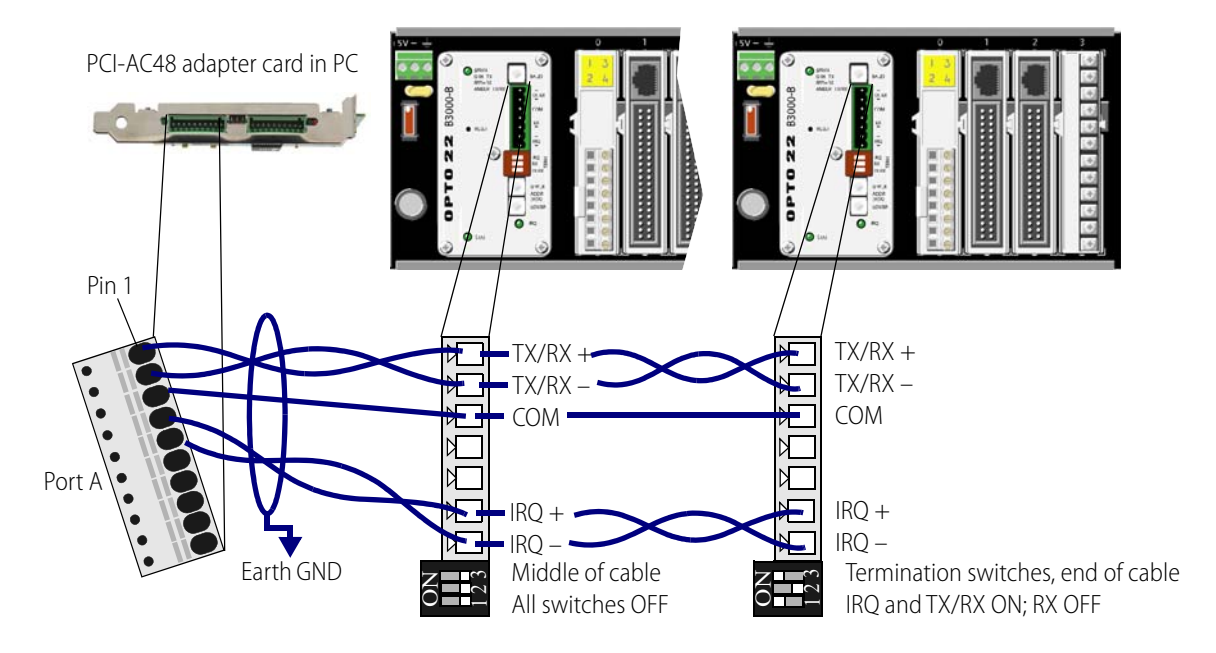

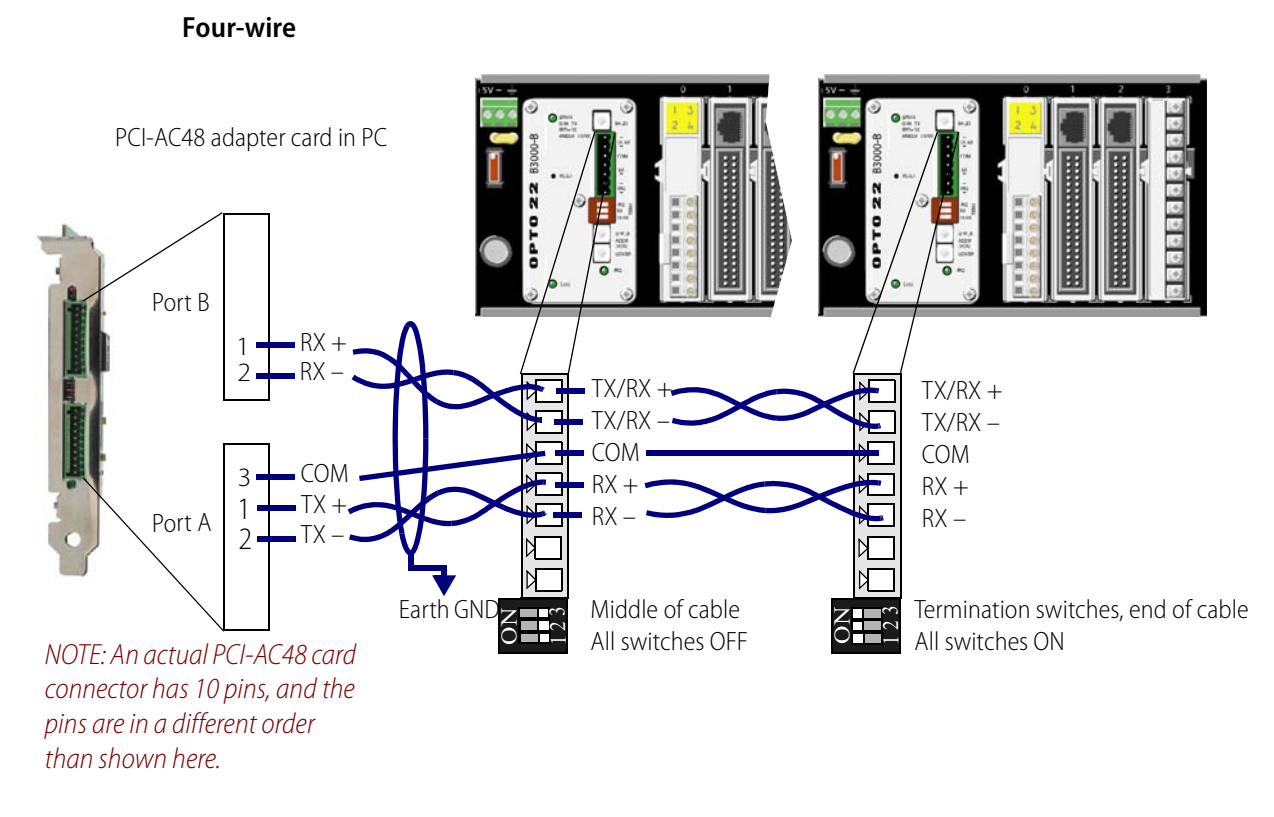

#### **Wiring to a PCI-AC48 Adapter Card in a PC (continued)**

**Four-wire with interrupt line**

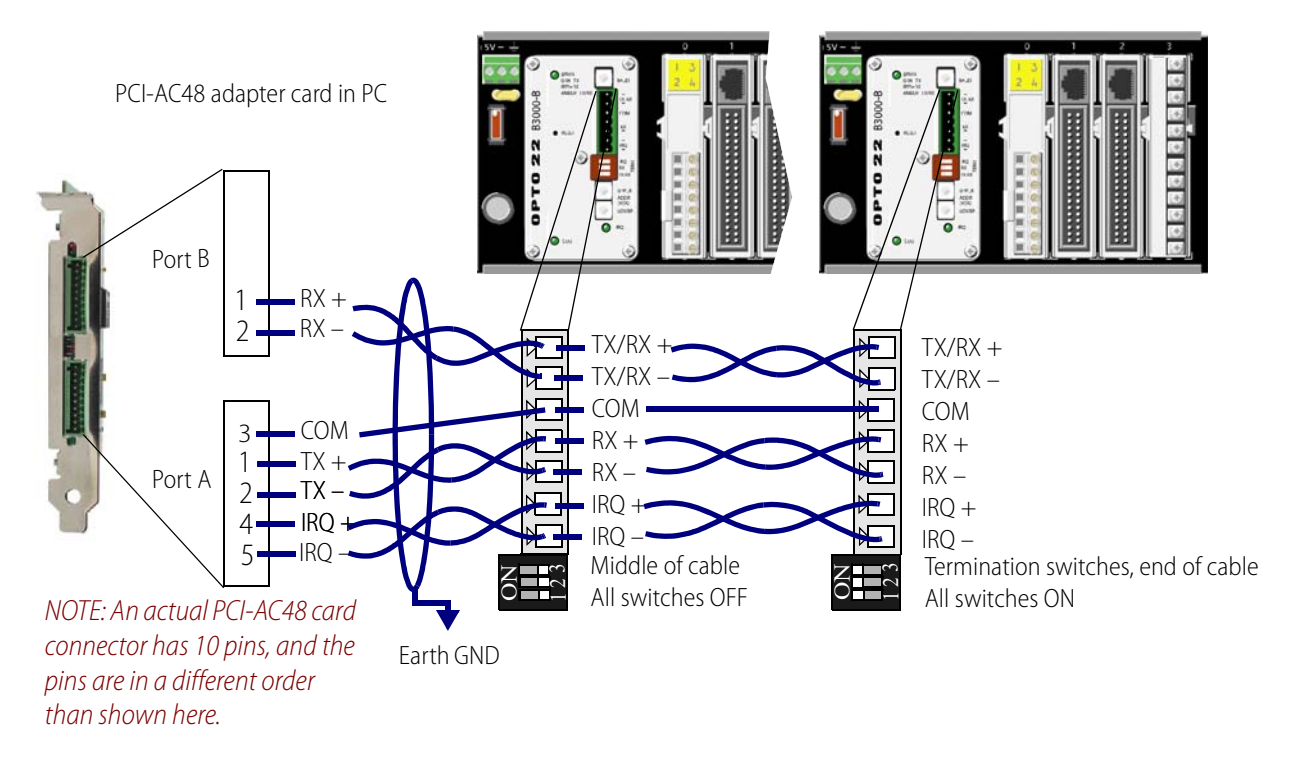

## 0PT0 **N<br>N**

## <span id="page-20-3"></span><span id="page-20-0"></span>**4: Maintenance and Troubleshooting**

This chapter includes the following maintenance and troubleshooting information:

#### **Maintenance**

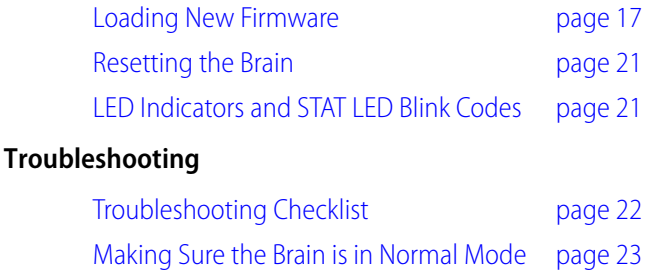

#### <span id="page-20-1"></span>**Maintaining the B3000-B Serial Brain**

#### <span id="page-20-2"></span>**Loading New Firmware**

A B3000-B brain contains firmware (sometimes referred to as the kernel), which is similar to an operating system. If the firmware should become damaged, or if a new version of the firmware is released, you can load new firmware to the brain using the software utility PAC Manager. PAC Manager is on the CD that came with the brain and is also available as a free download from our website, [www.opto22.com](http://www.opto22.com).

Follow these steps to replace the firmware.

- **1.** Make sure you have the following before beginning:
	- Internet access to obtain new firmware from our website.
	- PAC Manager (from the CD that came with the brain or from our website) installed on your PC. If the brain is attached to a SNAP PAC S-series controller, the PC must be on the same Ethernet network as the controller. If not, you need a PCI-AC48 adapter card and an RS-232 to RS-485 adapter cable to connect directly from the PC to the brain.
	- Address information for the controller(s) and/or brain(s) that will receive the new firmware.
- **2.** Make sure the brain is in Binary CRC16 mode.

For more information, see ["Setting the Address and Communication Options" on page 5](#page-8-1). ASCII and Checksum are not supported in PAC Manager.

- **3.** Restart the device in failsafe bootloader mode, and then watch for the blink code to make sure the device is in this mode. See ["Resetting the Brain" on page 21](#page-24-0).
- **4.** Attach the PC with PAC Manager to the brain using either Ethernet Pass-Through or Serial Direct as follows:
	- For Ethernet Pass-Through, connect via Ethernet through a SNAP PAC S-series controller.
	- For Serial Direct, connect directly from the PC using a serial cable and a PCI-AC48 adapter card.

For more information on connections, see [Chapter 3: Wiring](#page-14-2).

- **5.** Choose Start > Programs > Opto 22 > PAC Project Software > PAC Manager.
- **6.** In the PAC Manager main window, choose Tools > Install Firmware via Failsafe Bootloader Mode. Click OK at the message about products it can be used with.
- <span id="page-21-0"></span>**7.** (Ethernet Pass-Through only) If the brain is connected through an S-series controller, click the Ethernet Pass-Through tab, and do the following. For Serial Direct, skip to [step 8](#page-22-0).

NOTE: Before proceeding, make sure the strategy on the controller is stopped.

- **a.** In the Controller section of the Loader Mode Firmware Update dialog box:
	- Enter the IP address of the controller.
	- Leave the Port at 2001 unless you have changed it on the controller.
	- Choose the serial port on the controller that the brain is connected to.
	- Make sure the baud rate matches that on the brain.
	- If you are using a 2-wire connection, check 2-Wire.
- **b.** In the Opto 22 Device section:
	- Select B3000-B as the type.

– Select the brain's serial address.

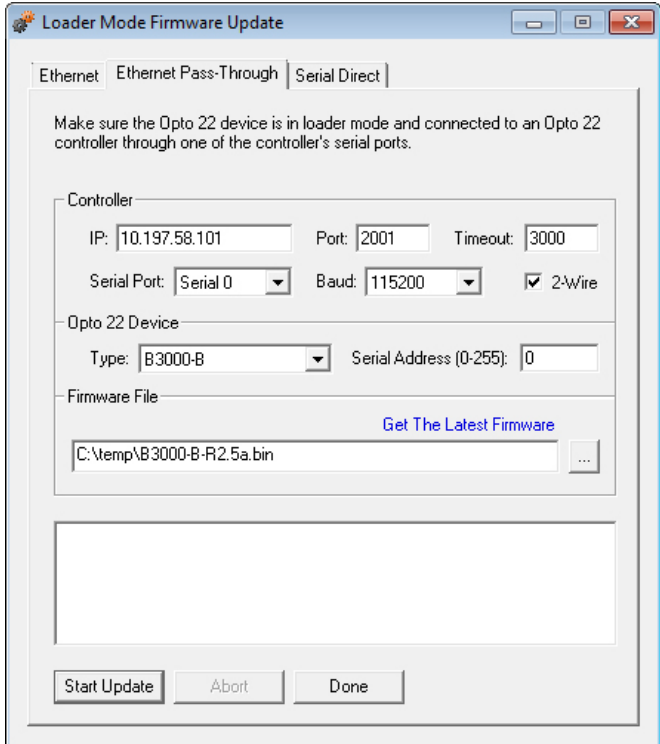

- Skip to [step 9.](#page-23-0)
- <span id="page-22-0"></span>**8.** (Serial Direct only) If the brain is connected directly to a PC, click the Serial Direct tab, and do the following.
	- **a.** In the Computer section:
		- Choose the COM port the brain is connected to.
		- Make sure the baud rate matches that on the brain.
	- **b.** In the Opto 22 Device section:
		- Choose B3000-B as the type.

– Enter the brain's serial address.

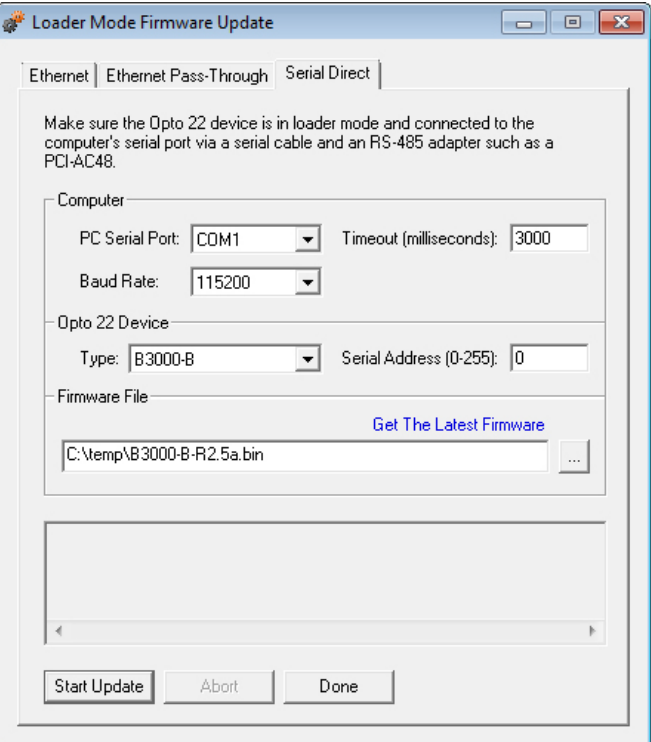

<span id="page-23-0"></span>**9.** Click the blue Get Latest Firmware link.

The link opens your browser and takes you to the Firmware Downloads section of our website, www.opto22.com.

**10.** Choose the firmware for your part number from the list and download it to your PC.

If you have any difficulty obtaining or loading new firmware, contact Opto 22 Product Support.

**11.** Click the browse button  $\ldots$  and locate the firmware file you just downloaded. Double-click the filename.

The path and filename appear in the Filename field.

**12.** When all the fields are correct, click Start Update.

Progress is shown in the lower part of the window. When the process is complete, either repeat from [step 7](#page-21-0) or [step 8](#page-22-0) for another device, or click Done.

The device is now ready to use.

#### <span id="page-24-0"></span>**Resetting the Brain**

- **1.** Carefully insert a straightened paperclip or stiff wire into the small hole labeled RESET.
- **2.** Depending on the type of reset you need, press and hold down the RESET button as described below. DO NOT hold the button down too long.

#### NOTE: Do not reset the brain to hardware test mode unless Opto 22 Product Support tells you to.

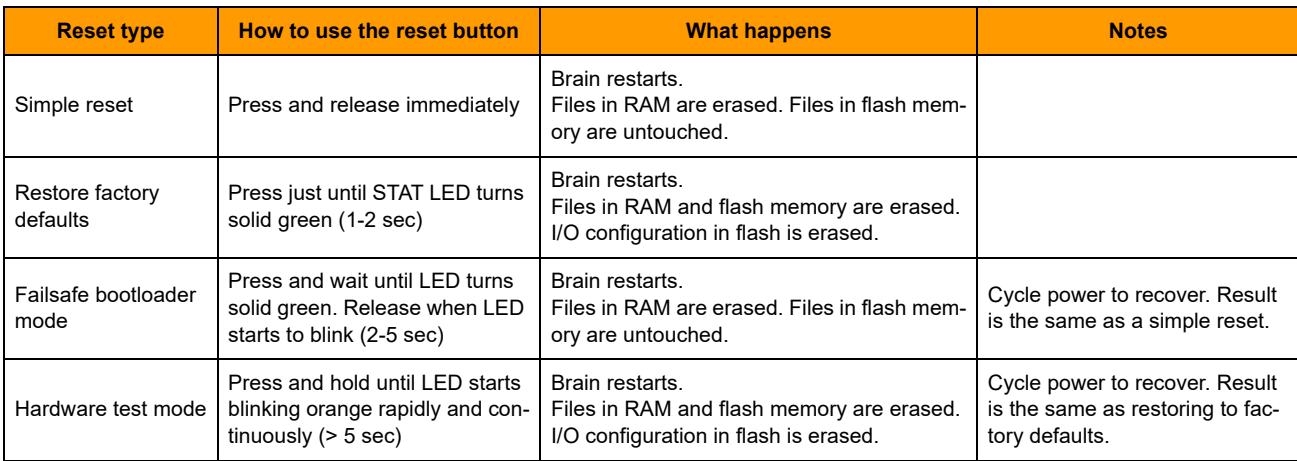

#### <span id="page-24-1"></span>**LED Indicators and STAT LED Blink Codes**

Three LEDs on the top of the B3000-B brain (STAT, SERIAL, and IRQ) indicate status conditions.

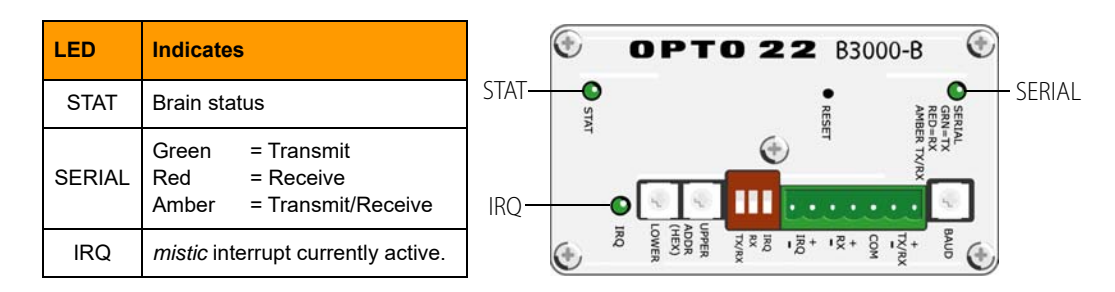

The STAT LED color and blink pattern provides useful information during operation and in troubleshooting as follows:

#### <span id="page-24-2"></span>**Green**

**If the STAT LED is on and remains green**, the brain is operating normally.

**If the STAT LED blinks green when the brain starts up**, it indicates the following:

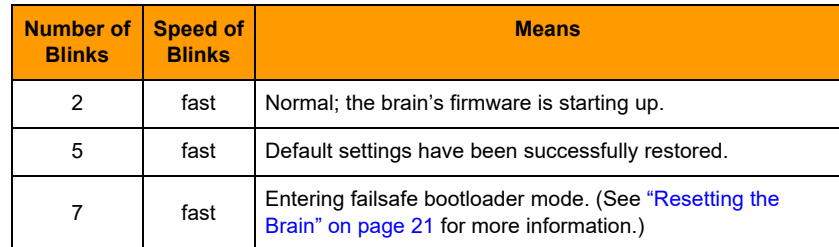

#### <span id="page-25-0"></span>**Orange**

If the STAT LED blinks orange fast and continuously after you pushed the RESET button, the device is in hardware test mode (see [page 21\)](#page-24-0).

#### <span id="page-25-1"></span>**Red and Green**

**If the STAT LED blinks red and green alternately, it indicates that the brain is in failsafe** bootloader mode. See ["Resetting the Brain" on page 21](#page-24-0) for more information.

#### <span id="page-25-2"></span>**Red**

**If the STAT LED blinks red**, it indicates the following:

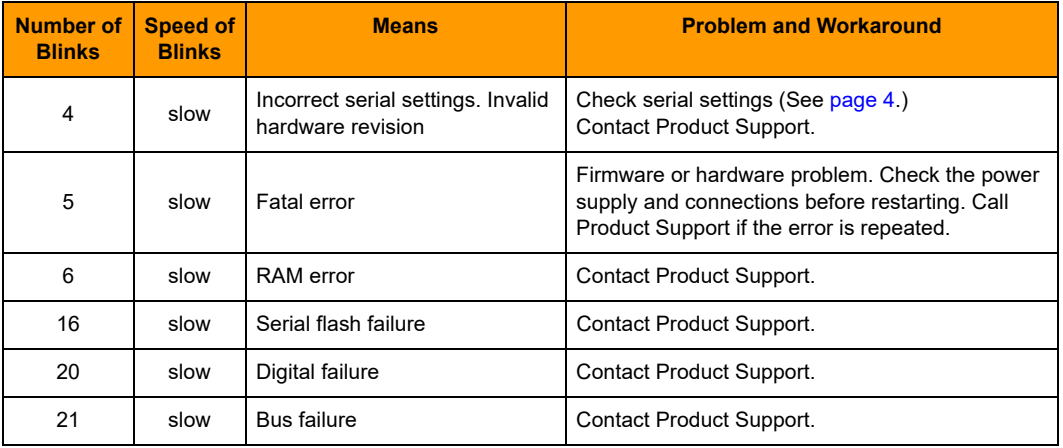

#### <span id="page-25-3"></span>**Troubleshooting a B3000-B Brain**

#### <span id="page-25-4"></span>**Troubleshooting Checklist**

If you are having trouble communicating with a B3000-B brain, check the following:

- **•** Make sure the brain's hold-down screw has been tightened so that it is snug. (Do not overtighten.)
- **•** Make sure the brain has been turned on and that the STAT LED is lit (green). If the STAT LED is not green, the brain may not be in normal mode. See below, ["Making Sure the Brain is in](#page-26-0)  [Normal Mode."](#page-26-0)
- **•** Make sure that power to the brain is sufficient. Each brain should have its own power supply. The brain needs 5.00 to 5.20 VDC, measured downstream of the fuse on the rack.
- If you're accessing the brain through a SNAP PAC S-series controller, make sure you can communicate with the controller over Ethernet. For help, see the controller user's guide (form 1592).
- **•** Check physical connections between the controller or PC and the brain.
- **•** Verify that the following serial parameters on the controller or PC and the brain correspond: baud rate, address, 2-wire or 4-wire connections.
- **•** Make sure termination switches are set correctly for all brains on the serial network.

#### <span id="page-26-0"></span>**Making Sure the Brain is in Normal Mode**

If you are having trouble communicating with the brain, it might be in failsafe bootloader mode or hardware test mode. The brain restarts in one of these modes if you hold down the RESET button longer than the time needed to restore default settings. For more information on using the RESET button, see ["Resetting the Brain" on page 21](#page-24-0).

- **•** Failsafe bootloader mode is used to update firmware. It is also used for troubleshooting a problem with Opto 22 Product Support. You know the brain is in this mode if the STAT LED is blinking red and green alternately. If your brain restarts in failsafe bootloader mode, simply cycle power to the device. This action performs a simple restart and allows you to communicate with the brain.
- **•** The brain enters hardware test mode if you hold down the RESET button for more than five seconds. This mode puts the brain into a continuous testing loop. If your brain is in hardware test mode, cycle power to it, and it will restart as if you had reset it to factory defaults.